## บทที่ 4

การทดสอบโปรแกรม

การเริ่มต้นโปรแกรม

โปรแกรมวังใหม่สามารถทำการบรรณาธิกรแฟ้มข้อความได้ โดยการใช้คำสั่งต่างๆดังนี้ 1. การเข้าสู่โปรแกรมครั้งแรก โดยการพิมพ์ w <Enter> ที่จอภาพจะปรากฏดังรูปที่ 4.1

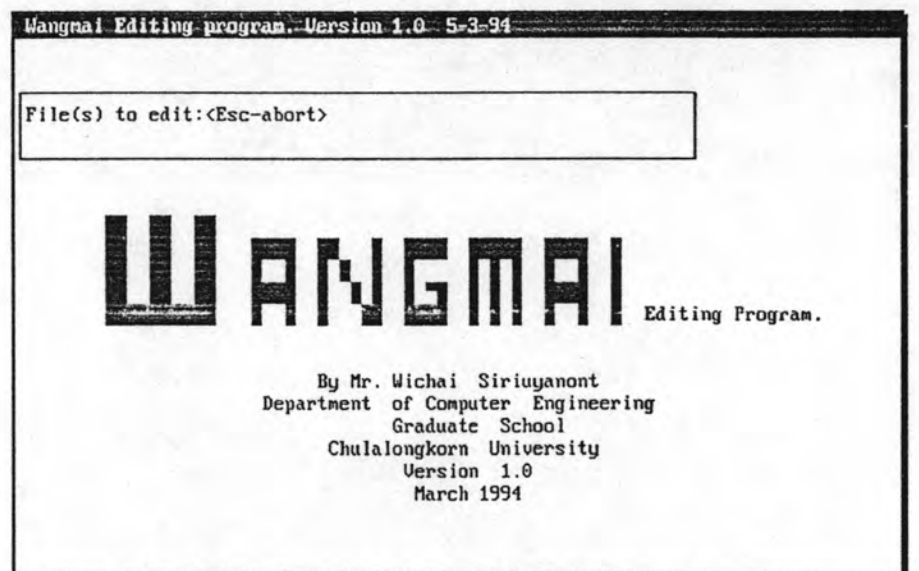

รูปที่ 4.1 แสดงหน้าจอในการเข้าสู่โปรแกรมครั้งแรก

โปรแกรมจะถามชื่อแฟ้มที่ต้องการบรรณาธิกร มีข้อความ

File(s) to edit: <Esc-abort>

.<br>ผู้ใช้สามารถใส่ชื่อแฟ้มหรือจะใส่ชื่อแฟ้มแบบเต็มก็ได้ คืออาจมีการบอกรากหรือบอกชื่อหน่วยบันทึก และชื่อแฟ้มนี้อาจบอกแบบกว้างๆก็ได้โดยมีอักขระ \* หรือ ? ร่วมอยู่ในชื่อแฟ้มด้วย นอกจากนี้ การเข้าสู่โปรแกรมครั้งแรกยังสามารถทำได้อีกวิธีหนึ่งคือ การพิมพ์ชื่อแฟ้มที่ต้องการบรรณาธิกรตาม หลังชื่อโปรแกรมวังใหม่ ตัวอย่างเช่น "w filename <Enter>" วิธีนี้จะข้ามขั้นตอนการถามชื่อแฟ้ม และจะเริ่มเข้าสู่การทำงานของโปรแกรมทันที

เมื่อเข้าสู่การทำงานของโปรแกรมแล้ว ผู้ใช้สามารถใช้แป้นอักขระที่เกี่ยวกับการเลื่อน  $2.$ ตำแหน่งของตัวขึ้ เพื่อทำการเลื่อนตัวขี้ไปยังตำแหน่งต่างๆในแฟ้มข้อความ ถ้าผู้ใช้ต้องการขอ ความช่วยเหลือก็สามารถทำได้โดยกดแป้น <F1> รายการความช่วยเหลือก็จะปรากฏขึ้นทางหน้า จอภาพ ดังรูปที่ 4.2 ผู้ใช้สามารถใช้แป้น <cursor up> และ <cursor down> เพื่อเลื่อนรายการไปยัง หัวข้อความช่วยเหลือที่ต้องการได้ ถ้าต้องการยกเลิกรายการความช่วยเหลือก็ทำโดยกดแป้น <F1> รายการความช่วยเหลือก็จะถูกยกเลิกและกลับเข้าสู่การทำงานตามปกติของโปรแกรม

| No                      | <b>TOPIC</b>     | Function name | <b>MENU</b> | Key        | Key        |  |
|-------------------------|------------------|---------------|-------------|------------|------------|--|
| 1                       | Cursor novement  | BeginFile     | SB          | Ctrl PgUp  | Ctrl OR    |  |
| $\overline{\mathbf{c}}$ | Screen/Paragraph | BeginLine     |             | Home       | <b>NA</b>  |  |
| 3                       | Single file      | EndFile       | <b>SE</b>   | Ctrl PgDn  | Ctrl OC    |  |
| $\overline{4}$          | Multiple file    | EndLine       |             | End        | <b>NA</b>  |  |
| 5                       | Edit             | CursorLeft    |             | Left       | Ctrl S     |  |
| 6                       | Edit line        | CursorRight   |             | Right      | Ctrl D     |  |
| $\overline{\mathbf{z}}$ | Mark             | CursorUp      |             | Up         | $Ctrl$ $E$ |  |
| 8                       | <b>Block</b>     | CursorDown    |             | Doun       | Ctrl X     |  |
| 9                       | Clip             | GotoColum     |             | Ctrl N     | <b>NA</b>  |  |
| 10                      | Scrap            | GotoLine      | SG          | Ctrl J     | <b>NA</b>  |  |
| 11                      | Macro            | GotoBlockBeg  | SI          | Ctrl OB    | <b>NA</b>  |  |
| 12                      | Print            | GotoBlockEnd  | SN          | Ctrl QK    | <b>NA</b>  |  |
| 13                      | Window           | WordLeft      |             | Ctrl Left  | $Ctrl \nA$ |  |
| 14                      | Search/Sort      | WordRight     |             | Ctrl Right | $Ctrl$ $F$ |  |
| 15                      | Flip/Alignment   | PreuPosition  |             | Ctrl OP    | <b>NA</b>  |  |
| 16                      | Set/Toggle       |               |             |            |            |  |
| 17                      | System           |               |             |            |            |  |
| 18                      | Other            |               |             |            |            |  |

รูปที่ 4.2 แสดงจอภาพรายการความช่วยเหลือ

ถ้าผู้ใช้ต้องการใช้รายการเลือก ก็สามารถทำโดยกดแป้น <Esc> รายการเลือกหลัก (Main menu) ก็จะปรากฏที่บรรทัดบนสุดของจอภาพ ดังรูปที่ 4.3 ผู้ใช้สามารถใช้แป้นอักขระในการเลื่อนตำแหน่ง

| <b>Neu</b> and the state      | C: \README. TXT                                                                  | 1=[†] |
|-------------------------------|----------------------------------------------------------------------------------|-------|
| Open<br>oPen overlay          |                                                                                  |       |
| Save                          |                                                                                  |       |
| save All                      |                                                                                  |       |
| saVe as<br>dElete             | s important information not included in the<br>6 USER'S GUIDE or in MS-DOS Help. |       |
| Run                           |                                                                                  |       |
| Dos shell<br>eXit             | the major sections of the README. TXT file:                                      |       |
|                               | 2. MemMaker and Memory Management                                                |       |
| 3. Windows                    | 14. Hardware Compatibility with MS-DOS 6                                         |       |
| 5. Microsoft Programs         |                                                                                  |       |
| 16. Third-Party Programs      |                                                                                  |       |
| 12. DoubleSpace               |                                                                                  |       |
|                               | If the subject you need information on doesn't appear in the                     |       |
|                               | <b>IREADME. TXT file, you may find it in one of the following text</b>           |       |
| If iles included with MS-DOS: |                                                                                  |       |
|                               |                                                                                  |       |

รูปที่ 4.3 แสดงจอภาพรายการเลือก

เพื่อเลื่อนรายการเลือกไปยังรายการเลือกที่ผู้ใช้ต้องการแล้วตามด้วยการกดแป้น <Enter> เพื่อเลือก แต่ถ้าผู้ใช้ต้องการยกเลิกรายการเลือกปัจจุบันโดยไม่ต้องการเลือก รายการเลือกนั้นให้ทำงาน รายการใดๆเลย ก็ทำโดยกดแป้น <Esc> รายการเลือกปัจจุบันก็จะถูกยกเลิก ถ้ารายการเลือก การยกเลิกโดยการกดแป้น <Esc> ปัจจุบันเป็นรายการเลือกหลัก จะเป็นการยกเลิก รายการเลือกหลักและกลับเข้าสู่การทำงานปกติของโปรแกรม

ถ้าผู้ใช้ต้องการเลิกการทำงานและออกจากโปรแกรมก็สามารถทำได้อย่างง่ายๆ  $3.$ โดย กดแป้น <Alt F><G> โปรแกรมจะทำการบันทึกแฟ้มที่มีการแก้ไขทั้งหมดลงหน่วยบันทึกแล้วออกจาก การทำงานของโปรแกรมกลับเข้าสู่การทำงานตามปกติของระบบปฏิบัติการ

#### การแสดงผลทางจอภาพ

การแสดงผลทางจอภาพของโปรแกรมวังใหม่ จะแสดงผลในภาวะข้อความโดยมีขนาดของ จอภาพเท่ากับอักขระ 80x25 อักขระ ดังรูปที่ 4.4

| $f1 = He1p$ Esc=nenu<br>Ins<br>$ C:\text{RÉADME}$ . TXT $\cdot$<br>5. Microsoft Programs<br>6. Third-Party Programs<br>7. DoubleSpace<br>If the subject you need informati<br>$-19:5 -$ | $AuI = 278$ Kb<br>Indent Urap<br>$F^{-1}$ = $C: \sqrt{0}$ $S2. TXT$ =<br>$=4$ = $(1)$ = $n$<br>$\text{USZ}$ , $\text{IX}$ $\text{I}$<br>Notes on upgrading to MS-DOS 6<br>******************************<br>If you have OS/2 on your computer and you<br>your data files before removing OS/2, pless |
|----------------------------------------------------------------------------------------------------|----------------------------------------------------------------------------------------------------|
| C: NETUORKS. TXT<br>NETWORKS. TXT<br>This file contains information about makin<br>compatible with MS-DOS 6.<br>1:1                                                                     | following.<br>If You Have Neither OS/2 Dual Boot Nor OS<br>$\sim$ 1:1 $\sim$ 0 3.3 and 2.4 and 2.4 $\sim$                                                                                                    |

รุปที่ 4.4 แสดงจอภาพโปรแกรมวังใหม่

จากรูปที่ 4.4 จะประกอบด้วย

1. บรรทัดแสดงสถานะ (Status line) เป็นบรรทัดที่อยู่บนสุดของจอภาพ ในบรรทัดนี้จะมี ข้อความและมีการบอกสถานะการทำงานของโปรแกรม ดังรูปที่ 4.5

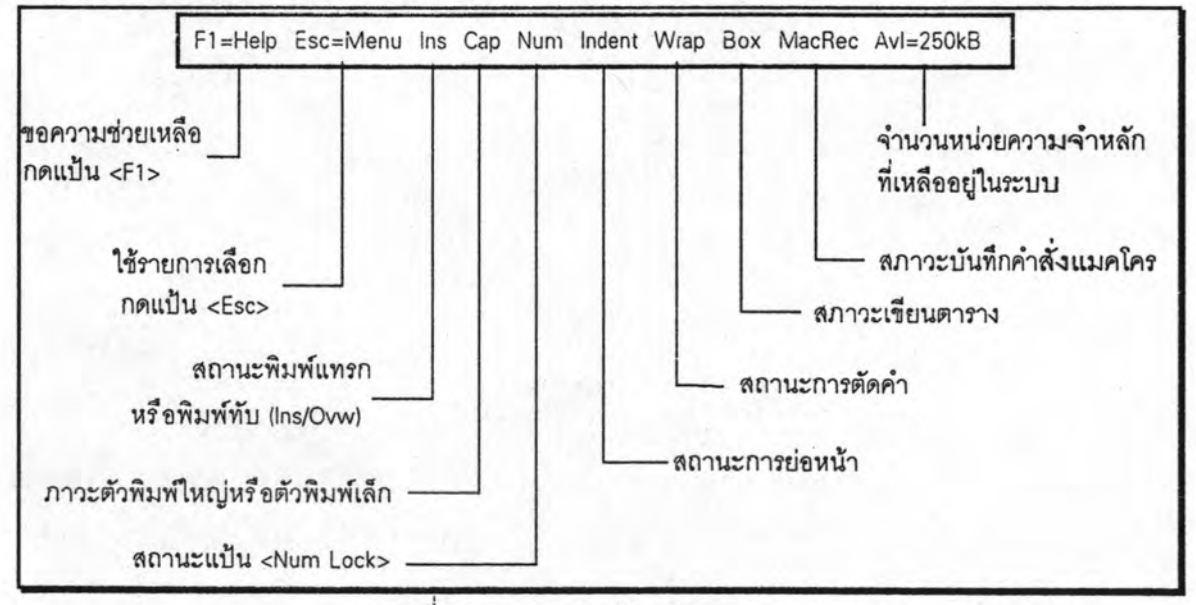

รูปที่ 4.5 แสดงบรรทัดแสดงสถานะ

2. วินโดว์ของแฟ้มที่เปิด โดยในแฟ้มเดียวกัน อาจมีการเปิดหลายวินโดว์ก็ได้ แต่จะมีการ เก็บข้อมูลของแฟ้มในหน่วยความจำเพียงชุดเดียว วินโดว์ที่แสดงออกทางจอภาพมี 2 ชนิดด้วยกันคือ

2.1 วินโดว์ที่ทำการบรรณาธิกรได้ (Active window) เป็นวินโดว์ปัจจุบัน ซึ่งในการ บรรณาธิกรแต่ละครั้งจะมีวินโดว์ชนิดนี้เพียงวินโดว์เดียวเท่านั้น

2.2 วินโดว์ที่ไม่สามารถทำการบรรณาธิกรได้ (Inactive window)เป็นวินโดว์ที่ถูกซ่อน ไว้โดยไม่สามารถทำการบรรณาธิกรข้อความได้ นอกจากจะได้เปลี่ยนให้เป็นวินโดว์ ปัจจุบันเสียก่อน

2.3 <u>พื้นจอ</u> เป็นส่วนที่อยู่หลังของวินโดว์ทั้งหมดที่เปิดอยู่ และไม่มีการทำงานใดๆ ในพื้นที่นี้

รายการความช่วยเหลือ (Help menu)

รายการความช่วยเหลือจะเป็นตารางที่แสดงกลุ่มของคำสั่งที่สามารถใช้ได้ในโปรแกรม โดย แต่ละกลุ่มจะประกอบด้วยคำสั่งที่มีการทำงานคล้ายๆกันรวมอยู่ในกลุ่มเดียวกัน และมีรายการ แสดงการใช้แป้นอักขระในการเรียกใช้คำสั่งนั้นๆด้วย นอกจากนี้ยังมีรายการแสดงการใช้แป้นอักขระ ในการเรียกใช้รายการเลือก การใช้รายการเลือกทำได้ดังนี้คือ

1. กดแป้น <F1> รายการความช่วยเหลือจะปรากฏทางจอภาพ

2. ใช้แป้น <cursor up> หรือ <cursor down> เพื่อทำการเลื่อนรายการขึ้นลงในกลุ่มของ คำสั่งที่ผู้ใช้ต้องการ

3. ถ้าผู้ใช้ต้องการออกจากรายการความช่วยเหลือก็กดแป้น <F1>

รายการเลือก (Menu)

รายการเลือกของโปรแกรมวังใหม่เป็นรายการเลือกแบบผุดขึ้น ซึ่งมีประโยชน์ช่วยให้ผู้ใช้ สามารถเรียนรู้การใช้โปรแกรมได้อย่างง่าย โดยสามารถเลือกคำสั่งที่ต้องการทำงานในรายการเลือก ได้ การใช้งานรายการเลือกทำได้ดังนี้คือ

1. กดแป้น <Esc> ภายการเลือกหลักจะปรากฏขึ้นที่บรรทัดแรกของจอภาพ ใน รายการเลือกหลักนี้จะประกอบไปด้วยรายการเลือกย่อยๆอีก

2. ทำการเลือกรายการเลือกย่อย โดยการใช้แป้นอักขระที่เกี่ยวกับการเลื่อนตำแหน่ง เพื่อ เลื่อนไปยังรายการเลือกที่ผู้ใช้ต้องการแล้วกด หรืออาจทำโดยกดแป้นที่เป็นอักขระ <Enter> ตัวพิมพ์ใหญ่ในรายการเลือก โปรแกรมก็จะทำงานตามที่กำหนดไว้ในรายการเลือก

3. ถ้ารายการที่ผู้ใช้เลือกเป็นรายการที่ไม่มีรายการเลือกย่อยต่อไปอีก โปรแกรมก็จะทำงาน ตามคำสั่งที่ปรากฏอยู่ในรายการเลือกที่ผู้ใช้เลือก แต่ถ้ารายการที่เลือกมีรายการให้เลือกย่อยลงไป อีก โปรแกรมก็จะแสดงรายการเลือกย่อยให้ผู้ใช้เลือกอีกครั้ง วิธีการเลือกก็ทำเช่นเดียวกับข้อ 2 แต่ถ้าผู้ใช้ต้องการยกเลิกรายการเลือกที่ปรากฏอยู่ก็กดแป้น <Esc> รายการเลือกปัจจุบันก็จะถูก ยกเลิกและกลับสู่การทำงานก่อนหน้ารายการเลือกปัจจุบัน

ตัวอย่างหน้าจอแสดงการใช้รายการเลือก เพื่อทำงานคำสั่ง Copy Block รูปที่ 4.6

| <b>IREADME.TXT</b>                                                                                       | mark Block<br>Unmark                                |                                    |  | $1 = [1]$ |
|----------------------------------------------------------------------------------------------------|-----------------------------------------------------|------------------------------------|--|-----------|
| INOTES ON MS-DOS 6                                                                                       | <b>CODIL</b> And the Marine of<br>cOpy over<br>Move |                                    |  |           |
| This file provides impo<br><b>IMICROSOFT MS-DOS 6 USER</b>                                               | Delete<br>Read<br>Write                             | not included in the<br>$DOS$ Help. |  |           |
| The following are the m                                                                                  | f111<br>shift                                       | he README. TXT file:               |  |           |
| $\ 1.$ Setup<br>2. MemMaker and Memory<br>$\parallel$ 3. Windows                                         | Alignment<br>Flip<br>Sort                           |                                    |  |           |
| 14. Hardware Compatibili<br>5. Microsoft Programs<br>6. Third-Party Programs                             |                                                     |                                    |  |           |
| 7. DoubleSpace                                                                                           |                                                     |                                    |  |           |
|                                                                                                    |                                                     |                                    |  |           |
| HREADME. TXT file, you may find it in one of the following text<br>If iles included with MS-DOS:<br>19:1 |                                                     |                                    |  |           |

รูปที่ 4.6 ตัวอย่างหน้าจอรายการเลือกคำสั่ง Copy Block

ผู้ใช้สามารถเลือกใช้คำสั่งต่างๆโดยการใช้รายการเลือก แต่ถ้าผู้ใช้มีความชำนาญในการใช้ โปรแกรมมากขึ้น ผู้ใช้ก็สามารถเรียกใช้คำสั่งที่ต้องการต่างๆได้โดยการกดแป้นอักขระ ที่ประกอบกับ แป้น <Ctrl>, <Alt> หรือใช้แป้นฟังก์ชัน แทนที่จะใช้รายการเลือก ซึ่งจะทำให้สามารถทำงานได้ สะดวกและรวดเร็วขึ้นมาก

แฟ้มข้อความ (Text file)

คำสั่งที่เกี่ยวข้องกับแฟ้มมีดังนี้คือ

- 1. การสร้างแฟ้มใหม่ (Creating new file) การสร้างแฟ้มใหม่สามารถทำได้ 3 วิธีด้วยกันคือ
	- 1.1 ก่อนเข้าสู่การทำงานของโปรแกรม โดยการพิมพ์ชื่อโปรแกรมคือ w แล้วตาม

ด้วยชื่อแฟ้มที่จะสร้างใหม่ อาจมีแฟ้มเดียวหรือหลายแฟ้มก็ได้ โดยแต่ละแฟ้มจะต้องเว้นช่องว่างไว้ อย่างน้อยหนึ่งช่อง ตัวอย่างเช่น

#### w file1 b:file2 \dir\file3 <Fnter>

โปรแกรมจะทำการสร้างแฟ้มใหม่ ดังนี้คือ สร้างแฟ้มชื่อ file1 ที่รากปัจจุบัน สร้างแฟ้มชื่อ file2 ที่หน่วยบันทึก B: และสร้างแฟ้มชื่อ file3 ที่ราก dir

1.2 เริ่มเข้าสู่โปรแกรมโดยการพิมพ์ "w <Enter>" โปรแกรมจะแสดงข้อความ

File(s) to edit: <Esc - abort>

ผู้ใช้สามารถใส่ชื่อแฟ้มที่ต้องการสร้างได้ โดยอาจใส่ชื่อเดียวหรือหลายชื่อก็ได้ เช่นเดียวกับข้อ 1.1

1.3 ในขณะที่โปรแกรมกำลังทำงานอยู่ ผู้ใช้สามารถเรียกฟังก์ชัน EditFile หรือกด แป้นอักขระ <Alt E> ที่หน้าจอภาพจะปรากฏข้อความเช่นเดียวกับข้อ 1.2 และการทำงานก็จะเป็น เช่นเดียวกับข้อ 12 ด้วย

2. การเปิดแฟ้มข้อความเก่า (Load existing file) การเปิดแฟ้มข้อความเก่าสามารถทำได้เช่น เดียวกับที่ทำได้ในข้อ 1 โดยมีช้อจำกัดเพิ่มขึ้นคือ ชื่อแฟ้มที่ระบุจะต้องมีอยู่ในหน่วยบันทึกและนอก จากนี้ยังสามารถทำได้อีกวิธีหนึ่งคือ เมื่อโปรแกรมถามชื่อแฟ้มที่จะทำการบรรณาธิกร ผู้ใช้ก็ใส่ ช่องว่างแทน โปรแกรมจะสร้างรายการเลือกให้ผู้ใช้เลือก เมื่อผู้ใช้เลือกแฟ้มที่ต้องการแล้วโปรแกรม จะทำการเปิดแฟ้มนั้น

3. การบันทึกแฟ้มและออกจากโปรแกรม (Saving and exiting) โปรแกรมสามารถทำการ บันทึกแฟ้มลงบนหน่วยบันทึกได้ โดยมีคำสั่งดังตารางที่ 4.1

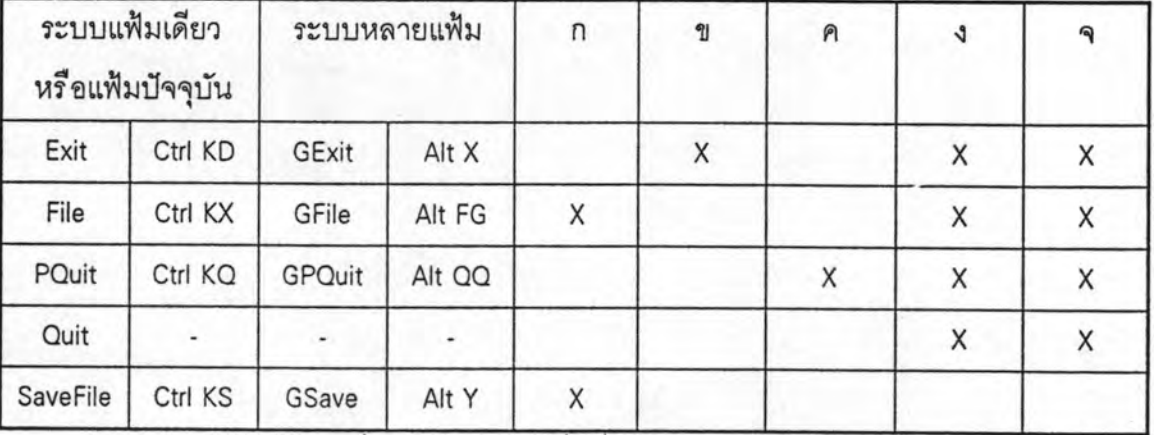

ตารางที่ 4.1 แสดงชุดคำสั่งเกี่ยวกับการเปิดและปิดแฟ้ม

หมายเหตุ ก = บันทึกแฟ้มที่เปิดอยู่ทั้งหมดโดยไม่ถาม และเปิดแฟ้มใหม่แทนที่แฟ้มเก่า

- ข = ปิดแฟ้มที่เปิดอยู่ โดยจะถามว่าจะบันทึกหรือไม่ถ้าเป็นแฟ้มที่ถูกแก้ไข
- ค = ปิดแฟ้มโดยไม่บันทึกแต่จะเตือนผู้ใช้ถ้าแฟ้มนั้นมีการแก้ไข
- ง = ปิดวินโดว์ของแฟ้มที่เปิดอยู่
- จ = ออกจากโปรแกรม

#### ระบบวินโดว์

โปรแกรมสามารถทำการเปิดแฟ้มได้หลายแฟ้มพร้อมกันโดยไม่จำกัด แต่จะขึ้นอยู่กับ และเนื่องจากการบรรณาธิกรจะกระทำได้แต่เฉพาะ หน่วยความจำหลักที่เหลือว่างอยู่ในระบบ วินโดว์ปัจจุบันเท่านั้น ซึ่งถ้ามีการเปิดวินโดว์หลายๆวินโดว์ ก็มีความจำเป็นที่จะต้องเปลี่ยนวินโดว์ที่ ต้องการให้เป็นวินโดว์ปัจจุบันเพื่อจะได้ทำการบรรณาธิกรได้ คำสั่งที่เกี่ยวข้องกับวินโดว์มีดังนี้คือ

<u>1. พังก์ขันในการทำวินโดว์ที่ต้องการให้เป็นวินโดว์ปัจจุบัน</u>

1.1 ฟังก์ชัน NextFile <Alt N> เป็นการเปลี่ยนวินโดว์ถัดจากวินโดว์ปัจจุบันมาเป็น วินโดว์ปัจจุบันแทน

1.2 ฟังก์ชัน PrevFile <Ctrl KP> เป็นการเปลี่ยนวินโดว์ก่อนหน้าวินโดว์ปัจจุบันมา เป็นวินโดว์ปัจจุบันแทน

1.3 <u>ฟังก์ชัน WinNumber</u> <Alt number> (number=1-9) เป็นการบอกเลขที่วินโดว์ เพื่อเปลี่ยนให้เป็นวินโดว์ปัจจบัน

1.4 <u>ฟังก์ชัน ListAll</u> <Alt 0> เป็นการแสดงรายการเลือก โดยจะนำวินโดว์ทั้งหมดที่ เปิดอยู่มาแสดงเป็นรายการเลือกให้ผู้ใช้ได้เลือกวินโดว์ที่ต้องการเปลี่ยนเป็นวินโดว์ปัจจุบัน

2. การเปลี่ยนขนาดวินโดว์และการเคลื่อนย้ายวินโดว์

2.1 ฟังก์ขัน ZoomWindow <Ait F10> เป็นฟังก์ขันที่จะทำให้วินโดว์ปัจจุบันขยาย ขนาดให้เต็มจอภาพ

2.2 ฟังก์ชัน SizeMove <Ctrl OS> เป็นฟังก์ชันที่ใช้ในการเคลื่อนย้ายและเปลี่ยน ขนาดของวินโดว์ปัจจุบัน โดยถ้าต้องการเคลื่อนย้ายวินโดว์ก็ใช้แป้นอักขระในการย้ายตำแหน่ง และ ถ้าต้องการเปลี่ยนขนาดวินโดว์ก็ใช้แป้นอักขระในการเคลื่อนย้ายตำแหน่งร่วมกับแป้น <Shift>

3. การปิดวินโดว์ สามารถทำโดยใช้ฟังก์ชัน CloseWindow ซึ่งจะทำการปิดเฉพาะวินโดว์ ปัจจุบันเท่านั้น ถ้าวินโดว์ที่ปิดเป็นวินโดว์สุดท้ายของแฟ้มที่ทำการเปิดไว้และมีการแก้ไข โปรแกรม จะถามผู้ใช้ให้ทำการบันทึกก่อนทำการปิดแฟ้ม

ฟังก์ชันในการพิมพ์วินโดว์ทั้งหมดใหม่ PrintDesk และจะจัดเรียงเลขที่วินโดว์ใหม่ ตามลำดับ

การย้ายตัวชี้ตำแหน่ง (Cursor movement)

การย้ายตัวชี้ตำแหน่งไปยังที่ต่างๆในแฟ้มข้อความสามารถทำได้อย่างง่ายๆ โดยการใช้ ฟังก์ชันที่เกี่ยวกับการย้ายตำแหน่ง ซึ่งมีดังนี้คือ

1. การย้ายตัวซี้ตำแหน่งภายในแฟ้ม มีฟังก์ชัน

1.1 BegFile <Ctrl PgUp> เป็นการย้ายตัวขี้ตำแหน่งไปยังต้นแฟ้ม และในทาง กลับกัน ฟังก์ชัน EndFile <Ctrl PaDn> จะเป็นการย้ายตัวชี้ตำแหน่งไปท้ายแฟ้ม

1.2 PageUp <PgUp> เป็นฟังก์ชันที่ใช้ในการเลื่อนข้อความขึ้นครั้งละหนึ่งจอภาพ และ PageDown <PgDn> เป็นฟังก์ขันในการเลื่อนข้อความลงครั้งละหนึ่งจอภาพ

1.3 ScrollUp <Ctrl W> เป็นฟังก์ขันในการเลื่อนข้อความขึ้นหนึ่งบรรทัด และ ฟังก์ชัน ScrollDown <Ctrl Z> เป็นฟังก์ชันเลื่อนข้อความลงหนึ่งบรรทัด

1.4 GotoLine <Ctrl J> เป็นการกระโดดไปยังบรรทัดที่ต้องการ โดยโปรแกรมจะ แสดงข้อความถามบรรทัดที่ผู้ใช้ต้องการจะกระโดดไปดังนี้

Goto line number, 1->26

1.5 GotoBlockBeg <Ctrl QB> เป็นการย้ายตัวซี้ตำแหน่งไปยังต้นบล็อก **48%** <Ctrl OK> เป็นการย้ายตัวชี้ตำแหน่งไปท้ายบล็อก ฟังก์ขัน GotoBlockEnd ถ้าไม่มี การกำหนดบล็อกไว้ก่อน ก็จะไม่มีการเปลี่ยนตำแหน่งของตัวชี้

1.6 PrevPosition <Ctrl QP> เป็นฟังก์ขันในการย้ายตัวชี้กลับไปอยู่ตำแหน่ง ก่อนหน้าที่จะมาทำคำสั่งล่าสุด พังก์ขันนี้มีประโยชน์อย่างมากในกรณีมีการย้ายตัวขี้ไปตำแหน่งอื่น ที่อยู่อีกหน้าจอหนึ่งซึ่งจะทำให้ย้ายกลับไปตำแหน่งเดิมทำได้สะดวก แต่ถ้ามีการย้ายตัวชี้ไปใน ตำแหน่งที่อยู่ใกล้ๆกันก็ไม่ค่อยมีประโยชน์นัก

คำสั่งทั้งสองใช้ในการค้นหา 1.7 Find <Ctrl QF> une RepeatFind <Ctrl L> ข้อความในแฟ้ม โดยเมื่อใช้คำสั่ง Find โปรแกรมจะแสดงข้อความ

Search for: <Esc - abort>

ผู้ใช้สามารถพิมพ์ข้อความที่ต้องการค้นหาแล้วกดแป้น <Enter> โปรแกรมจะแสดงข้อความ

Options [BGLIW] ( Back Global Local Ignor-case Whole-word) :

เพื่อให้ผู้ใช้เลือกเงื่อนไขในการค้นหาข้อความ ผู้ใช้สามารถเลือกเงื่อนไขหลายๆอย่างพร้อมกันได้ เมื่อผู้ใช้เลือกเงื่อนไขที่ต้องการแล้วกดแป้น <Enter> โปรแกรมก็จะทำการค้นหาข้อความที่ต้องการ ตามเงื่อนไขที่ผู้ใช้กำหนดไว้ เงื่อนไขที่ผู้ใช้สามารถเลือกได้มีดังนี้คือ

[B] (Back) เป็นการค้นหาแบบย้อนกลับ คือเริ่มต้นค้นหาตั้งแต่  $1.7.1$ ตำแหน่งที่ตัวขี้ทำการซื้อยู่ไปจนถึงต้นแฟ้ม

1.7.2 [G] (Global) เป็นการเริ่มต้นค้นหาตั้งแต่จุดเริ่มต้นแฟ้ม โดยไม่ คำนึงถึงตำแหน่งของตัวขี้ กล่าวคือถ้าเป็นการค้นหาแบบทั่วไปก็จะเริ่มต้นค้นหาจากต้นแฟ้ม และ ถ้ามีการกำหนดเงื่อนไข [B] ก็จะเริ่มต้นจากท้ายแฟ้มมาต้นแฟ้ม ถ้ามีการกำหนด [L] ก็จะเริ่มที่ต้น บล็อก และถ้ามีการกำหนด ILBI ก็จะเริ่มที่ท้ายบล็อกมาต้นบล็อก

1.7.3 [L] (Local) เป็นการกำหนดเงื่อนไขให้มีการค้นหาข้อความได้เฉพาะ ภายในบล็อกที่กำหนดเท่านั้น

1.7.4 [I] (lanore-case) เป็นการกำหนดเงื่อนไขว่าทำการค้นหาข้อความโดย พิจารณาว่าอักษรตัวพิมพ์ใหญ่และอักษรตัวพิมพ์เล็กเป็นแบบเดียวกัน ตัวอย่างเช่น คำว่า "Dos" กับคำว่า "dos" ถ้าเลือกเงื่อนไขนี้คำทั้งสองจะเหมือนกัน

1.7.5 [W] (Whole-word) เป็นการกำหนดเงื่อนไขให้มีการเปรียบเทียบคำที่ มีความยาวของคำเท่ากันเท่านั้น โดยคำที่ค้นหาจะยาวหรือสั้นกว่าคำที่ต้องการไม่ได้ ยกตัวอย่าง เช่น คำว่า "sent" จะไม่เท่ากับ "sentence' และไม่เท่ากับ 'absent' แต่จะเท่ากับ 'sent' เท่านั้น

เมื่อใช้คำสั่งค้นหาข้อความแล้ว ถ้าโปรแกรมหาข้อความที่ต้องการพบ ก็จะย้ายตัวขึ้ มาอยู่ที่ตำแหน่งแรกของข้อความที่หาพบ และเปลี่ยนแถบสีของข้อความ แต่ถ้าหาไม่พบก็จะแสดง ข้อความผิดพลาดออกทางจอภาพ ถ้าผู้ใช้ต้องการทำการค้นหาข้อความเดิมอีกก็ใช้คำสั่ง RepeatFind คำสั่งนี้จะทำการค้นหาข้อความต่อไปตามเงื่อนไขเดิม

FindReplace <Ctrl QA> คำสั่งนี้ใช้ในการค้นหาข้อความในแฟ้มและมีการ 1.8 แทนที่ข้อความที่หาพบด้วยข้อความใหม่ โดยสามารถกำหนดเงื่อนไขการค้นหาและการแทนที่ได้ การทำงานของคำสั่งนี้เริ่มจากผู้ใช้เลือกใช้คำสั่ง FindReplace โปรแกรมก็จะแสดงข้อความ

Search for: <Esc - abort>

เพื่อให้ผู้ใช้พิมพ์ข้อความที่ต้องการค้นหาแล้วตามด้วย <Enter> โปรแกรมจะแสดงข้อความ

Change to:

เพื่อให้ผู้ใช้พิมพ์ข้อความที่ต้องการนำไปแทนที่ข้อความที่พบ ต่อไปโปรแกรมจะแสดงรายการเงื่อนไข

Options [BGLIWN] ( Back Global Local Ignor-case Whole-word No-prompting) :

ผู้ใช้สามารถกำหนดเงื่อนไขได้เช่นเดียวกับคำสั่ง Find และมีเงื่อนไขเพิ่มขึ้นมาอีกคือ [N] (No-prompting) เป็นการกำหนดว่าให้ทำการแทนที่ข้อความที่พบได้โดยไม่ต้องถาม ในกรณีที่ผู้ใช้ ไม่ได้เลือกเงื่อนไขนี้ไว้ โปรแกรมจะแสดงข้อความที่บรรทัดบนสุดของจอภาพเมื่อพบข้อความที่ ต้องการดังนี้

Replace (Yes/No/Only/Rest/Quit) :

ผู้ใช้สามารถเลือกเงื่อนไขอย่างใดอย่างหนึ่งได้ เงื่อนไขที่ให้เลือกมีความหมายดังนี้

1.8.1 Yes เป็นการตอบว่าให้ทำการแทนที่ข้อความที่พบได้และทำงานต่อ

1.8.2 No เป็นการตอบว่าไม่ให้แทนที่ข้อความที่พบแต่ให้ทำงานต่อ

1.8.3 Only ให้โปรแกรมแทนที่ข้อความที่พบได้และหยุดการค้นหาข้อความ

1.8.4 Rest ให้ทำการแทนที่ข้อความที่พบทั้งหมดโดยไม่ต้องถามอีก

1.8.5 Quit ให้หยุดการค้นหาและกลับเข้าสู่การทำงานปกติ

Match <Alt F3> การทำงานของคำสั่งจะมีผลแต่เฉพาะเมื่อตำแหน่งที่ตัวขึ้ 1.9 ทำการซื้อยู่เป็นอักขระประเภทวงเล็บ อันได้แก่ ( ) [ ] { } โปรแกรมจะทำการหาคู่ของวงเล็บที่เข้าคู่กัน โดยจะย้ายตัวชี้ไปวางที่ตำแหน่งที่พบวงเล็บลีกข้างหนึ่ง

การเคลื่อนย้ายตัวชี้ภายในวินโดว์ คำสั่งในกลุ่มนี้จะเกี่ยวข้องกับการย้ายตำแหน่งของ  $2.$ ตัวชี้หรือการเลื่อนบรรทัดปัจจุบันที่อยู่ภายในวินโดว์ คำสั่งในกลุ่มนี้ได้แก่

2.1 BegScreen <Ctrl Hom> และ EndScreen <Ctrl End> เป็นคำสั่งในการย้ายตัวขึ้ ไปอยู่ที่ตำแหน่งแรกสุดของวินโดว์ และย้ายตัวชี้ไปอยู่ท้ายสุดของวินโดว์ตามลำดับ

2.2 BegLine <Home> เป็นคำสั่งย้ายตัวขี้มาอยู่ที่คอลัมน์แรกของบรรทัดปัจจุบัน และคำสั่ง EndLine <End> เป็นคำสั่งที่ย้ายตัวขี้มาอยู่ท้ายบรรทัดปัจจุบัน

2.3 ScreenLeft <Alt F5> และ ScreenRight <Alt F6> เป็นการเลื่อนข้อความใน วินโดว์ไปทางซ้ายหรือทางขวาหนึ่งคอลัมน์ โดยบรรทัดปัจจุบันไม่เปลี่ยน

2.4 WordLeft <Ctrl Left> และ WordRight <Ctrl Right> เป็นคำสั่งย้ายตัวขึ้มาอยู่ที่ อักษรตัวแรกของคำที่อยู่ก่อนหน้าหรือคำที่อยู่หลังตำแหน่งของตัวขึ้

2.5 MakeCtrofScreen <Shift F5>, MakeTopofScreen <F5>, MakeBotofScreen เป็นคำสั่งในการเลื่อนบรรทัดปัจจุบันมาอยู่กลางวินโดว์ หรือมาอยู่บรรทัดบนสุดของวินโดว์ หรือ มาอยู่บรรทัดล่างสุดของวินโดว์ คำสั่งนี้มีประโยชน์อย่างมากในกรณีที่ผู้ใช้ชอบที่จะทำงาน โดย สามารถเห็นบรรทัดทำงานอยู่กลางวินโดว์ หรือขอบที่จะเห็นข้อความอยู่ใต้บรรทัดทำงาน หรืออยู่ บนบรรทัดทำงาน เพื่อให้ทำงานได้จะดากขึ้น

3. การย้ายตัวซี้ระหว่างคอลัมน์และระหว่างบรรทัด

3.1 CursorLeft <cursor left> เป็นคำสั่งย้ายตัวขึ้มาทางซ้ายหนึ่งคอลัมน์ เว้นแต่ ตำแหน่งปัจจุบันเป็นตำแหน่งแรกอยู่แล้ว

3.2 CursorRight <cursor\_right> เป็นคำสั่งย้ายตัวขี้มาทางขวาหนึ่งคอลัมน์ เว้นแต่ ตำแหน่งปัจจุบันเป็นตำแหน่งสุดท้ายของบรรทัดอยู่แล้ว

3.3 CursorUp <cursor up> เป็นคำสั่งย้ายตัวขี้ขึ้นมาเหนือบรรทัดปัจจุบันหนึ่ง บรรทัด เว้นแต่บรรทัดปัจจุบันจะเป็นบรรทัดแรกของแฟ้ม

3.4 CursorDown <cursor down> เป็นคำสั่งย้ายตัวชี้ลงล่างหนึ่งบรรทัด เว้นแต่ บรรทัดปัจจุบันจะเป็นบรรทัดสุดท้ายของแฟ้ม

<u>กลุ่มคำสั่งที่เกี่ยวกับบล็อก</u>

1. การกำหนดบล็อกและการยกเลิกบล็อก (Mark and unmark block)

ก่อนที่จะใช้คำสั่งต่างๆที่เกี่ยวกับบล็อก ผู้ใช้ต้องทำการกำหนดบล็อกเสียก่อนมิฉะนั้นจะไม่ สามารถทำคำสั่งที่ต้องการในกลุ่มนี้ได้ การกำหนดบล็อกทำได้โดยใช้คำสั่งดังนี้

1.1 MarkLine <Alt L> เป็นการกำหนดบล็อกโดยจะทำการบล็อกข้อความทั้ง บรรทัด การใช้คำสั่งนี้เริ่มจากผู้ใช้เลื่อนตัวขี้ไปยังบรรทัดแรกที่ต้องการบล็อกแล้วกดแป้น <Alt L> สีของบรรทัดนี้จะถูกเปลี่ยนไปเป็นสีของการบล็อก ผู้ใช้สามารถใช้แป้นอักขระที่เกี่ยวกับการเลื่อน ตัวขี้เพื่อเลื่อนแถบสีไปยังบรรทัดสุดท้ายของการบล็อก แล้วกดแป้น <Alt L> อีกครั้งเป็นการสิ้นสุด การกำหนดบล็อกแบบบรรทัด

1.2 DropAnchor <Alt A> เป็นคำสั่งกำหนดบล็อก โดยจะกำหนดเป็นอักขระหรือ กลุ่มของอักขระก็ได้ การกำหนดบล็อกซนิดนี้เริ่มด้วยการย้ายตัวชี้ให้มาอยู่ในตำแหน่งแรกของอักขระ ที่ต้องการบล็อกแล้วกดแป้น <Alt A> แถบสีของอักขระนั้นจะถูกเปลี่ยนเป็นแถบสีของการบล็อก การบล็อกวิธีนี้จะนับตำแหน่งที่ตัวขี้ทำการซื้อยู่รวมเข้าเป็นส่วนหนึ่งของการบล็อกด้วย ผู้ใช้สามารถ ใช้แป้นอักขระในการย้ายตัวชี้ เพื่อทำการย้ายแถบสีไปยังจุดปลายทางที่ต้องการบล็อกแล้วกด <Alt A> อีกครั้งเป็นการสิ้นสุดการบล็อก

1.3 MarkCharacter เป็นคำสั่งที่ทำงานคล้ายกับคำสั่ง DropAnchor เว้นแต่จะไม่นับ อักขระในตำแหน่งที่ตัวขี้ทำการซื้อยู่รวมเข้าไปอยู่ในบล็อกด้วย

1.4 MarkColumn <Alt K> เป็นคำสั่งกำหนดบล็อกซนิดคอลัมน์ โดยสามารถทำ การบล็อกหนึ่งหรือหลายๆคอลัมน์ได้ การใช้คำสั่งนี้เริ่มจากผู้ใช้เลื่อนตัวชี้ไปยังตำแหน่งขอบซ้ายบน ของจุดที่ต้องการบล็อกแล้วกดแป้น <Alt K> ซึ่งเป็นการกำหนดจุดเริ่มต้นบล็อก แถบสีของการบล็อก จะปรากฏขึ้นที่ตำแหน่งตัวขี้ ผู้ใช้สามารถเลื่อนแถบสีไปยังตำแหน่งขอบขวาล่างของบล็อกแล้ว กดแป้น <Alt K> อีกครั้งเป็นการสิ้นสุดการบล็อก

1.5 MarkBlockBegin <Ctrl KB> เป็นการกำหนดจุดเริ่มต้นการบล็อก โดยการ เลื่อนตัวขี้ไปยังตำแหน่งเริ่มต้นที่ต้องการบล็อกแล้วกดแป้น <Ctrl KB> ผู้ใช้สามารถใช้แป้นอักขระ ในการเลื่อนตัวชี้ เพื่อย้ายตัวชี้ไปยังจุดปลายที่ต้องการบล็อกแล้วกดแป้น <Ctrl KK> เพื่อเป็น การกำหนดจุดปลายบล็อก แถบสีการบล็อกจะปรากฏขึ้น วิธีการบล็อกวิธีนี้เป็นอีกวิธีหนึ่งซึ่งจะมี ผลเหมือนกับการใช้คำสั่ง MarkCharacter

1.6 UnmarkBlock <Alt U> เป็นคำสั่งยกเลิกการบล็อก ซึ่งจะมีผลทำให้แถบสี การบล็อกหายไปและกลับเข้าสู่การทำงานตามปกติ

การใช้คำสั่งในกลุ่มนี้ผู้ใช้ต้องทำการกำหนด 2. คำสั่งในการทำงานกับบล็อกโดยตรง บล็อกเสียก่อนจึงจะสามารถใช้คำสั่งในกลุ่มนี้ได้

66

2.1 CopyBlock <Alt C> เป็นคำสั่งในการทำสำเนาข้อความที่อยู่ภายในบล็อก มาแทรกในข้อความโดยเริ่มต้นที่ตำแหน่งที่ตัวชี้ทำการซื้อยู่ และจะยกเลิกการกำหนดบล็อกต้นทาง โดยมากำหนดบล็อกในบริเวณที่แทรกข้อความแทน การใช้คำสั่ง CopyBlock เริ่มด้วย ผู้ใช้ ด้องทำการบล็อกข้อความเสียก่อน แล้วเลื่อนตัวขี้ไปในตำแหน่งที่เป็นจุดเริ่มต้นที่ต้องการนำสำเนา ข้อความมาแทรก จากนั้นก็กดแป้น <Alt C> เป็นการทำงานในคำสั่ง CopyBlock

2.2 CopyOverBlock <Alt Z> คำสั่งนี้ใช้กับการกำหนดบล็อกแบบคอลัมน์เท่านั้น การทำงานจะคล้ายกับคำสั่ง CopyBlock ต่างกันตรงที่คำสั่ง CopyBlock จะทำการสำเนา ข้อความมาแทรกที่ตำแหน่งของตัวชี้ แต่คำสั่ง CopyOverBlock เป็นการลำเนาข้อความในบล็อกมา ทับข้อความตั้งแต่ตำแหน่งของตัวซี้

2.3 MoveBlock <Alt M> คำสั่งนี้ทำงานคล้ายกับคำสั่ง CopyBlock เว้นแต่คำสั่งนี้ จะทำการลบข้อความในบล็อกต้นทางด้วย

2.4 DeleteBlock <Alt G> คำสั่งนี้เป็นการลบข้อความที่อยู่ในบล็อกและยกเลิก แถบสีการบล็อก การใช้งานคำสั่งนี้เริ่มด้วยการกำหนดบล็อกที่จะลบ แล้วใช้คำสั่ง DeleteBlock ข้อความในบล็อกก็จะถูกลบไปและแถบสีการบล็อกก็จะหมดไปด้วย

2.5 ShiftLeft <Shift F7> และ ShiftRight <Shift F8> เป็นคำสั่งที่ทำการ เลื่อนข้อความในบริเวณที่อยู่ในบล็อกไปทางซ้ายหรือทางขวาหนึ่งคอลัมน์ การใช้คำสั่งนี้ต้องทำการ กำหนดบล็อกก่อน แล้วใช้คำสั่ง ShiftLeft หรือ ShiftRight ข้อความที่อยู่ภายในบล็อกทั้งหมดก็จะ เลื่อนไปทางซ้ายนรึกทางขวาตามคำสั่ง

3. คำสั่งในการทำงานกับคลิปบอร์ด

คลิปบอร์ดคือพื้นที่เก็บข้อความชั่วคราวในหน่วยความจำหลัก โดยพื้นที่เก็บข้อความนี้ จะถูกเรียกใช้โดยคำสั่ง Copy, Paste หรือ PasteOver ซึ่งการใช้คำสั่งเหล่านี้มีขั้นตอนดังนี้

3.1 ผู้ใช้ทำการกำหนดบล็อก โดยใช้คำสั่งในการกำหนดบล็อก

3.2 กดแป้น <gray +> เป็นการใช้คำสั่ง Copy หรือกดแป้น <gray -> เป็น การใช้คำสั่ง Cut คำสั่งทั้งสองจะทำการลำเนาข้อความภายในบล็อก ไปเก็บไว้ที่คลิปบอร์ด แต่คำสั่ง Cut จะทำการลบบล็อกต้นทางด้วย

3.3 ถ้าผู้ใช้ต้องการทำงานกับแฟ้มเดียวกัน ก็ทำการเลื่อนตัวขึ้ไปยังตำแหน่ง เริ่มต้นที่จะแทรกหรือทับข้อความ

ถ้าผู้ใช้ต้องการทำงานกับแฟ้มอื่น ก็ใช้คำสั่งในการเปลี่ยนวินโดว์เป็นวินโดว์  $3.4$ ของแฟ้มที่ต้องการ แล้วทำเช่นเดียวกับข้อ 3.3

3.5 กดแป้น <gray \*> เป็นการใช้คำสั่ง Paste หรือกดแป้น <Ctrl PrtSc> เป็นการใช้คำสั่ง PasteOver คำสั่งทั้งสองจะเป็นการทำสำเนาข้อความในคลิปบอร์ด มาแทรกกรณีใช้ คำสั่ง Paste และมาทับกรณีใช้คำสั่ง PasteOver โดยจะกระทำเริ่มที่ตำแหน่งของตัวชี้

## 4. คำสั่งในการทำงานกับสแครบบับเฟอร์ (Scrap buffer)

สแครบเป็นพื้นที่เก็บข้อความเช่นเดียวกับคลิปบอร์ด แต่จะมีได้หลายชุดซึ่งผิดกับคลิปบอร์ด ซึ่งมีได้ชุดเดียวเท่านั้น เนื่องจากสแครบมีได้หลายชุดดังนั้นเมื่อจะใช้งานกับสแครบจึงต้องทำการ ตั้งชื่อหรือต้องบอกชื่อของสแครบด้วย คำสั่งที่ทำงานกับสแครบมีดังนี้คือ StoreScrbuff <Ctrl BS>, AppendScrbuff <Ctrl BA>, GetScrbuff <Ctrl BA> การใช้งานคำสั่งในกลุ่มนี้มีดังนี้

4.1 กำหนดบล็อกที่ต้องการจะเก็บในสแครบ โดยใช้คำสั่งในการกำหนดบล็อก

4.2 ในการใช้งานสแครบครั้งแรก ต้องทำการกำหนดสแครบก่อนจึงจะใช้ได้ โดยใช้ คำสั่ง StroeScrbuff <Ctrl BS> โปรแกรมจะแสดงข้อความ

Store to buffer: <Esc - abort>

เพื่อให้ผู้ใช้พิมพ์ชื่อสแครบที่ต้องการใช้ในการเก็บข้อความแล้วตามด้วย <Enter> โปรแกรมจะทำ สำเนาข้อความที่อยู่ในบล็อกทั้งหมด มาเก็บที่สแครบที่สร้างขึ้น

4.3 ถ้าผู้ใช้ได้ทำการสร้างสแครบแล้ว ถ้าต้องการนำข้อความในบล็อกมาต่อท้าย สแครบที่ต้องการก็ใช้คำสั่ง AppendScrbuff <Ctrl BA> โปรแกรมจะแสดงรายการเลือกของชื่อ สแครบทั้งหมดที่ถูกลร้างขึ้น ผู้ใช้สามารถเลือกสแครบที่ต้องการได้

4.4 ถ้าผู้ใช้ต้องการนำข้อความในสแครบมาแทรกในแฟ้มก็ทำโดย ผู้ใช้เลื่อนตัวขึ้ ไปยังตำแหน่งที่จะนำสแครบมาวาง แล้วใช้คำสั่ง GetScrbuff <Ctrl BL> ข้อความในสแครบก็จะถูก ลำเนามาแทรกที่ตำแหน่งตัวที่

## <u>กลุ่มคำสั่งที่ไม่เกี่ยวกับบล็อก</u>

1. AddLine <F2> เป็นคำสั่งเพิ่มบรรทัดว่างใต้บรรทัดปัจจุบัน ตัวชี้จะเลื่อนมาอยู่ที่บรรทัด ใหม่

ตัวขี้จะมาอยู่ที่ InsertLine <Alt F2> เป็นคำสั่งเพิ่มบรรทัดว่างเหนือบรรทัดปัจจุบัน  $\overline{2}$ . บรรทัดในบ่

Literal <Ctrl P> เป็นคำสั่งในการแทรกอักขระพิเศษหรือเป็นอักขระที่ใช้ในการควบคุม  $3<sub>1</sub>$ เช่นถ้าต้องการแทรกอักขระ "Formfeed" ก็ทำโดยกด <Ctrl P> <Ctrl L> เป็นต้น

4. ToggleBoxDraw <Shift F1> เป็นคำสั่งในการวาดกล่องหรือกรอบในแฟ้มข้อความ การ ใช้งานทำโดยกดแป้น <Shift F1> โปรแกรมจะปรากฏรายการเลือก ดังรูปที่ 4.7

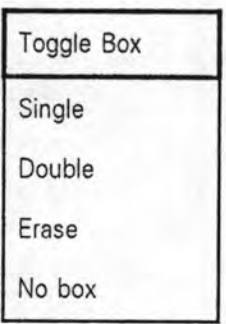

# รูปที่ 4.7 แสดงรายการเลือกการวาดกรอบ

ผู้ใช้สามารถใช้แป้นอักขระในการเลื่อนตัวขี้ เพื่อทำการเลือกรายการที่ต้องการแล้วกด <Enter> โปรแกรมจะเข้าสู่ภาวะการเขียนกรอบตามชนิดที่เลือก ถ้าผู้ใช้กดแป้น <cursor up>, <cursor down>, <cursor left> หรือ <cursor right> โปรแกรมจะลากกรอบทับอักขระในตำแหน่งตัวซี้ ตามไปด้วย

5. ToggleEnterMatching เป็นคำสั่งที่สามารถกำหนดให้ทำงานหรือหยุดทำงานได้ โดยปกติ จะอยู่ในภาวะไม่ทำงาน แต่ถ้าผู้ใช้เลือกใช้คำสั่งนี้แล้วโปรแกรมก็จะคอยตรวจสอบการกดแป้นพิมพ์ ว่ามีการกดแป้นที่เป็นวงเล็บหรือไม่ ถ้ามีก็จะทำการเพิ่มวงเล็บปิดให้กับผู้ใช้ ซึ่งเป็นการสะดวกเมื่อ ผู้ใช้ต้องการใช้วงเล็บหลายๆขั้น

6. GetPrev <Ctrl - (dash)> เป็นคำสั่งที่ช่วยในการทำสำเนาอักขระที่อยู่เหนือตำแหน่งตัวซื้ มาแทรกที่ตำแหน่งตัวขี้ การใช้งานทำได้ดังนี้คือ เลื่อนตัวขี้ไปใต้บรรทัดที่ต้องการทำสำเนาโดยตัวชี้ ต้องอยู่ใต้อักขระที่ต้องการทำสำเนาด้วย แล้วกดแป้น <Ctrl - (dash)> อักขระที่อยู่ในบรรทัดเหนือ ตัวชี้จะถูกทำสำเนามาแทรกที่ตำแหน่งตัวชี้

7. DupLine <F4> เป็นคำสั่งแทรกบรรทัดใต้บรรทัดปัจจุบันหนึ่งบรรทัด โดยบรรทัดที่แทรก นี้จะมีข้อความเหมือนกับบรรทัดปัจจุบัน และตัวซี้จะย้ายมาอยู่ในบรรทัดที่แทรก

8. JoinLine <Alt J> เป็นคำสั่งในการนำบรรทัดใต้บรรทัดปัจจุบันมาต่อท้ายบรรทัดปัจจุบัน

โดยบรรทัดใต้บรรทัดปัจจุบันจะถูกลบออกไป

9. SplitLine <Alt S> เป็นคำสั่งในการย้ายข้อความตั้งแต่ตำแหน่งที่ตัวขี้ทำการชื้อยู่ ไปเพิ่ม เป็นบรรทัดใหม่ใต้บรรทัดปัจจุบัน ตัวซี้จะไม่มีการเปลี่ยนแต่อย่างใด

10. Return <Enter> เป็นคำสั่งที่ทำงานคล้ายกับคำสั่ง SplitLine แต่คำสั่ง Return จะเปลี่ยน ตำแหน่งของตัวขี้ให้มาอยู่ในบรรทัดใหม่ด้วย

11. Backspace <Backspace> เป็นคำสั่งในการลบอักขระหนึ่งตัวที่อยู่หน้าตัวขึ้ เว้นแต่ตัวขึ้ จะอยู่ในตำแหน่งแรกของบรรทัด ในกรณีนี้การทำงานจะเหมือนคำสั่ง JoinLine และถ้าภาวะ การพิมพ์ เป็นแบบพิมพ์แทรกข้อความที่อยู่หลังตัวขี้จะถูกเลื่อนมาข้างหน้า แต่ถ้าภาวะการพิมพ์ เป็นการพิมพ์แทรกก็จะไม่มีการเลื่อนข้อความหลังตัวซื้

12. DieLtWord <Ctrl Backspace> เป็นคำสั่งที่ทำงานคล้ายคำสั่ง Backspace แต่เป็นการลบ คำทั้งคำแทน

เป็นคำสั่งที่ทำงานคล้ายคำสั่ง Backspace แต่เป็นการลบอักขระใน 13. DelCh <Del> ตำแหน่งที่ตัวขี้ทำการซื้อยู่ และถ้าตัวขี้ทำการซื้อยู่ท้ายข้อความของบรรทัด ก็จะเป็นการทำงาน เหมือนคำสั่ง JoinLine

14. DelRtWord <Ctrl T> เป็นคำสั่งในการทำงานคล้ายคำสั่ง DelCh แต่เป็นการลบคำแทน โดยจะทำการลบคำที่อยู่หลังตัวซื้

15. DelToEol <F6> เป็นคำสั่งในการลบข้อความที่อยู่หลังตำแหน่งตัวขี้ไปจนสุดบรรทัด

16. DelLine <Alt D> เป็นคำสั่งลบบรรทัดปัจจุบันทั้งบรรทัด ตัวซี้จะเลื่อนไปบรรทัดที่อยู่ ถัดไป

17. UndoCursorLine <Ctrl QL> เป็นคำสั่งยกเลิกการแก้ไขในบรรทัดปัจจุบันและนำบรรทัด ปัจจุบันกลับคืนอย่างเดิม

18. UnKill <Ctrl U> เป็นคำสั่งที่จะนำข้อความที่ถูกลบไปแล้วกลับคืนมาวางที่ตำแหน่งเดิม ในการทำงานคำสั่งนี้สามารถที่จะนำข้อความที่ถูกลบไปแล้วกลับคืนมาได้ 30 ครั้ง

Dos <Alt F9> เป็นคำสั่งในการทำงานบนระบบปฏิบัติการหนึ่งคำสั่ง โดยเมื่อผู้ใช้ 19. กดแป้น <Alt F9> โปรแกรมจะแสดงข้อความ

Execute what : <Esc - abort>

ผู้ใช้สามารถพิมพ์คำสั่งที่สามารถทำงานบนดอลได้ เพื่อให้โปรแกรมทำงานโดยไม่ต้องออกจาก โปรแกรม

Shell <F9> เป็นการออกจากโปรแกรมชั่วคราว เพื่อไปทำงานบนระบบปฏิบัติการ  $20.$ และสามารถกลับเข้าสู่โปรแกรมโดยพิมพ์ "exit <Enter>" ที่ระบบปฏิบัติการ

## คำสั่งแมโคร

คำสั่งแมโครเป็นการรวบรวมคำสั่งในการทำงานหลายๆคำสั่ง ไว้เป็นชุดคำสั่งเดียวกันเพื่อ ให้สะดวกในการเรียกใช้ โดยสามารถกำหนดแป้นอักขระในการเรียกใช้คำสั่งแมโครได้ การใช้งาน กลุ่มคำสั่งแมโครมีดังนี้คือ

การสร้างแมโคร (Creating macro) ก่อนการใช้งานแมโครต้องมีการสร้างแมโครขึ้น  $1.$ ก่อนขึ้งมีขั้นตอนดังนี้

1.1 เลื่อนตำแหน่งตัวชี้ไปในตำแหน่งที่ต้องการเริ่มการทำงานแมโคร

1.2 กดแป้น <Ctrl M> เป็นการทำงานคำสั่ง MacroRecord ที่หน้าจอบรรทัดแสดง สถานะจะปรากฏข้อความ MacRec แสดงว่าโปรแกรมอยู่ในภาวะการบันทึกคำสั่งแมโคร และ โปรแกรมจะแสดงข้อความ

Assign to what key: (Enter for "scrap", Escape to Abort)

1.3 ผู้ใช้กดแป้นอักขระที่ต้องการให้เป็นแป้นอักขระ ในการเรียกใช้แมโคร โดย แป้นอักขระนี้จะต้องประกอบกับแป้น <Ctrl> หรือ <Alt> หรือ แป้นฟังก์ชัน ผู้ใช้สามารถทำได้อีก วิธีหนึ่งคือกดแป้น <Enter> ซึ่งจะเป็นการบันทึกแมโครในสแครบ

1.4 ผู้ใช้สามารถใช้คำสั่งตามปกติในการบรรณาธิกรได้ โดยคำสั่งทั้งหมดที่ใช้จะ ถูกบันทึกไว้ในแมโคร

เมื่อผู้ใช้ต้องการหยุดบันทึกแมโครก็กดแป้น <Ctrl M> อีกครั้งหนึ่งเป็นการ  $1.5$ เลิกการบันทึกแมโคร แมโครที่ทำไว้จะถูกเก็บอยู่ในหน่วยความจำของเครื่อง

เมื่อผู้ใช้ต้องการใช้คำสั่งแมโครที่ทำขึ้น ก็เรียกใช้โดยกดแป้นอักขระที่ผู้ใช้  $1.6$ กำหนดไว้ในแมโครนั้นๆ ถ้าผู้ใช้ต้องการใช้แมโครในสแครบก็กดแป้น <Ctrl Enter>

้คำสั่งแมโครกับหน่วยบันทึก คำสั่งแมโครสามารถเก็บและสามารถดึงออกมาใช้  $2.$ ภายหลังได้โดยการเก็บในหน่วยบันทึก คำสั่งมีดังนี้คือ

2.1 MacroWrite เป็นการบันทึกคำสั่งแมโครทั้งหมดที่ผู้ใช้สร้างขึ้น เพื่อเก็บไว้ใน หน่วยบันทึก การทำคำสั่งนี้โปรแกรมจะถามซื่อแฟ้มที่จะเก็บ

MacroRead เป็นคำสั่งที่ทำงานตรงกันข้ามกับคำสั่ง MacroWrite คือเป็นการ  $2.2$ อ่านคำสั่งแมโครจากหน่วยบันทึกมาเก็บไว้ในโปรแกรม และผ้ใช้สามารถใช้คำสั่งแมโครได้

#### คำสั่งในการพิมพ์ทางเครื่องพิมพ์

โปรแกรมมีคำสั่งที่สามารถจัดการนำข้อความในแฟ้มมาออกทางเครื่องพิมพ์ได้ โดยผ้ใช้ สามารถเลือกที่จะใช้คำสั่งในการพิมพ์ ผ่านทางรายการเลือก ดังรูปที่ 4.8 หรือจะเลือกใช้แป้นอักขระ ในการเรียกใช้คำสั่งก็ได้ คำสั่งในการพิมพ์มีดังนี้คือ

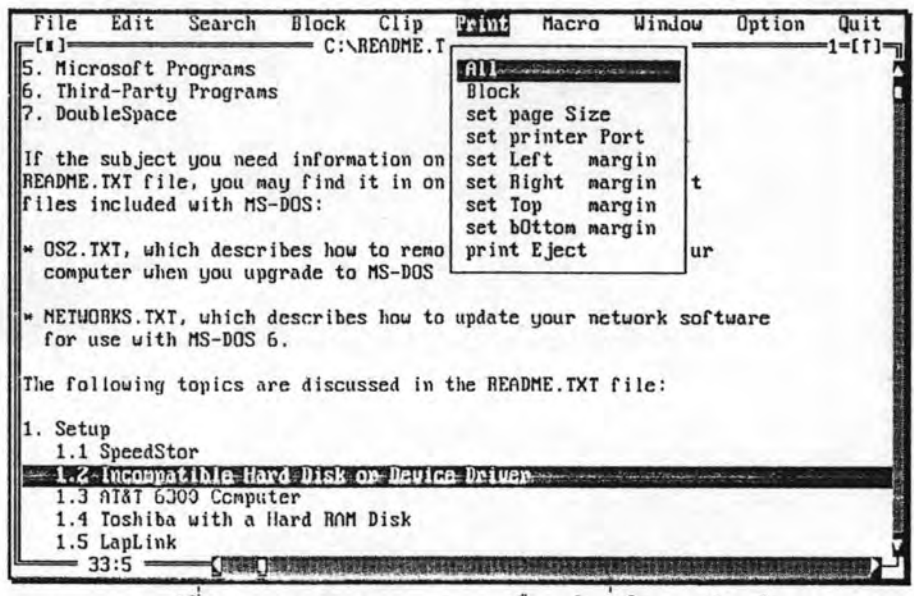

รูปที่ 4.8 แสดงจอภาพรายการเลือกคำสั่งในการพิมพ์

- 1. PrintAll <Alt P><A> เป็นคำสั่งพิมพ์ข้อความที่อยู่ในแฟ้มปัจจุบันออกทางเครื่องพิมพ์ ทั้งหมด
- 2. PrintBlock <Alt P><B> เป็นคำสั่งพิมพ์ข้อความภายในบล็อกออกทางเครื่องพิมพ์
- 3. PrintEject เป็นคำสั่งที่สั่งให้เครื่องพิมพ์เลื่อนกระดาษมาหน้าใหม่
- 4. SetPrinterPort เป็นคำสั่งในการติดตั้งเครื่องพิมพ์
- 5. SetPrintPageSize เป็นคำสั่งกำหนดจำนวนบรรทัดต่อหน้าที่จะพิมพ์
- 6. SetPirntLeftMargin เป็นคำสั่งกำหนดขอบข้ายของการพิมพ์
- 7. SetPirntRightMargin เป็นคำสั่งกำหนดขอบขวาการพิมพ์
- 8. SetPrintTopMargin เป็นคำสั่งกำหนดจำนวนบรรทัดให้เว้นก่อนที่จะพิมพ์ในแต่ละหน้า
- 9. SetPrintBotMargin เป็นคำสั่งกำหนดจำนวนบรรทัดให้เว้นก่อนหมดหน้าที่จะพิมพ์
- 10. ToggleAddFormfeed เป็นคำสั่งที่เป็นแบบเปิดหรือปิดในการขึ้นหน้าใหม่เมื่อมีการพิมพ์ต่อ